## **ROTEIRO PARA VISUALIZAR / BAIXAR PARECER CONSUBSTANCIADO**

## Como visualizar o Parecer Consubstanciado?

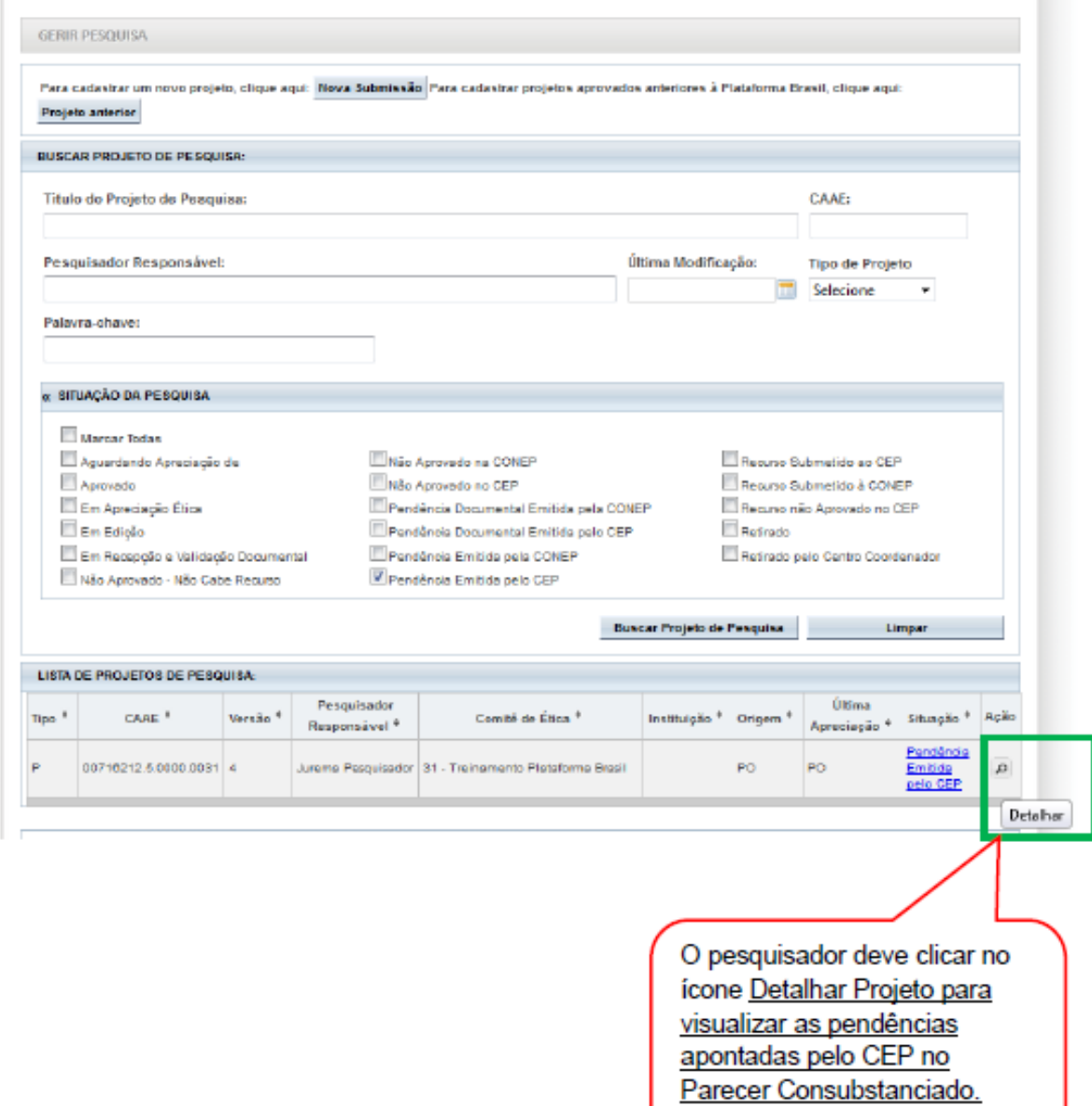

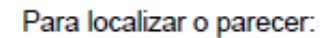

- setas apontadas para baixo); 1. Abra todas as pastas (
- 2. Localize a pasta Apreciação, dentro dela estará a pasta <Pareceres>. Para visualizá-lo arraste a barra de rolagem sinalizada na tela

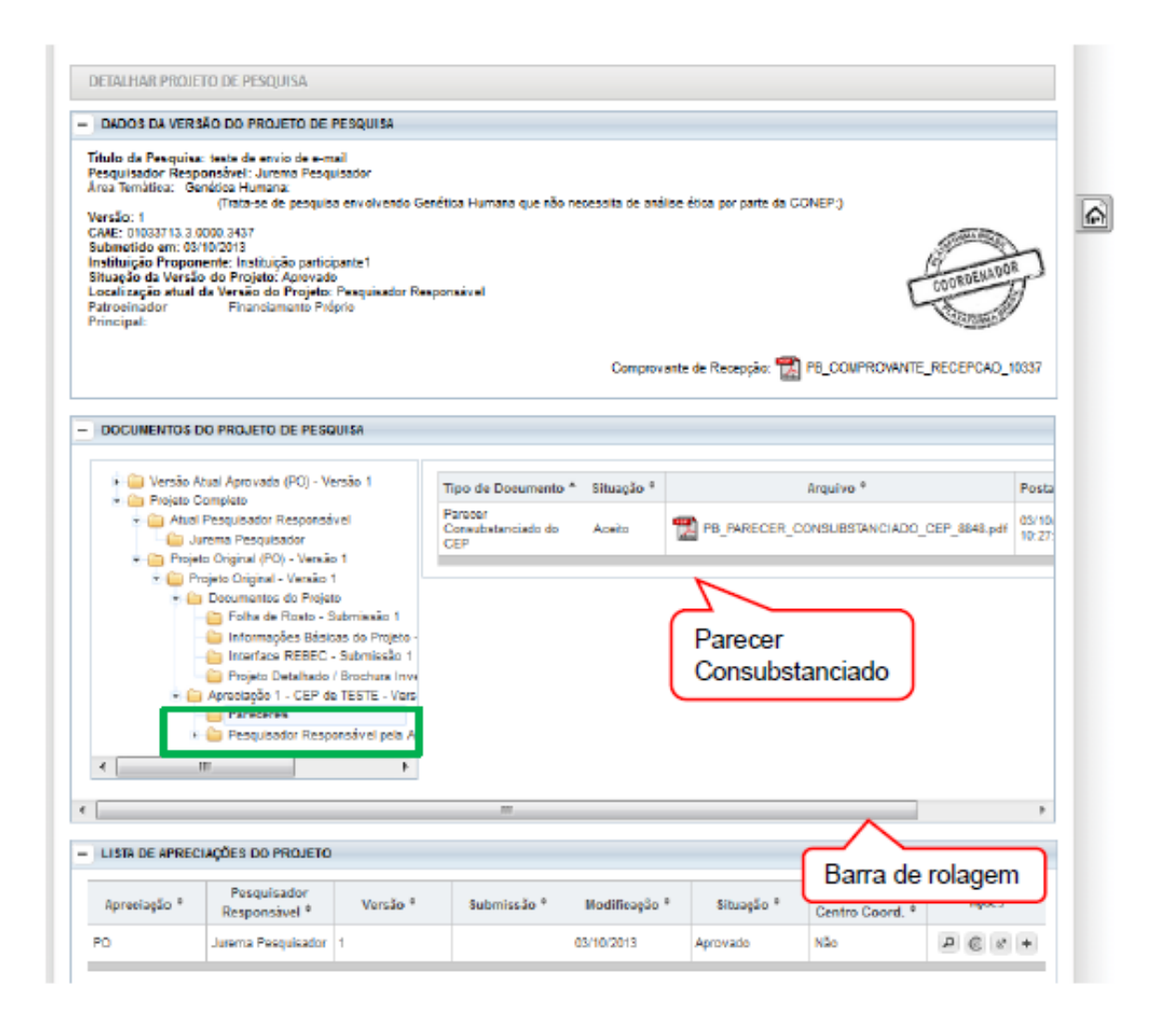

## OBSERVAÇÕES:

1. Certamente existirão várias pastas "apreciação". Abre todas até encontrar dentro de uma delas, a pasta denominada "PARECERES".

2. Ao clicar SOBRE a palavra pareceres (o(s) arquivo(s) abre(m) ao lado).